### **User Managed Accounts**

Effective April 22, 2013, ChildWare users will be able to self-manage their accounts. This document provides stepby-step instructions for managing your account in the new system.

You recently received communication about registering your current user account for this new system. If you have not registered your account as of April 22<sup>nd</sup>, you may do so via the new log in screen. Section 1 outlines this process.

- 1. New Login Screen
- 2. Updating Account Information
- 3. Resetting Your Password
- 4. What To Do If You Forget Your User Name
- 5. What To Do If You Forget the Answer to Your Security Question
- 6. What To Do If You Get Locked Out of Your Account

#### **New Login Screen**

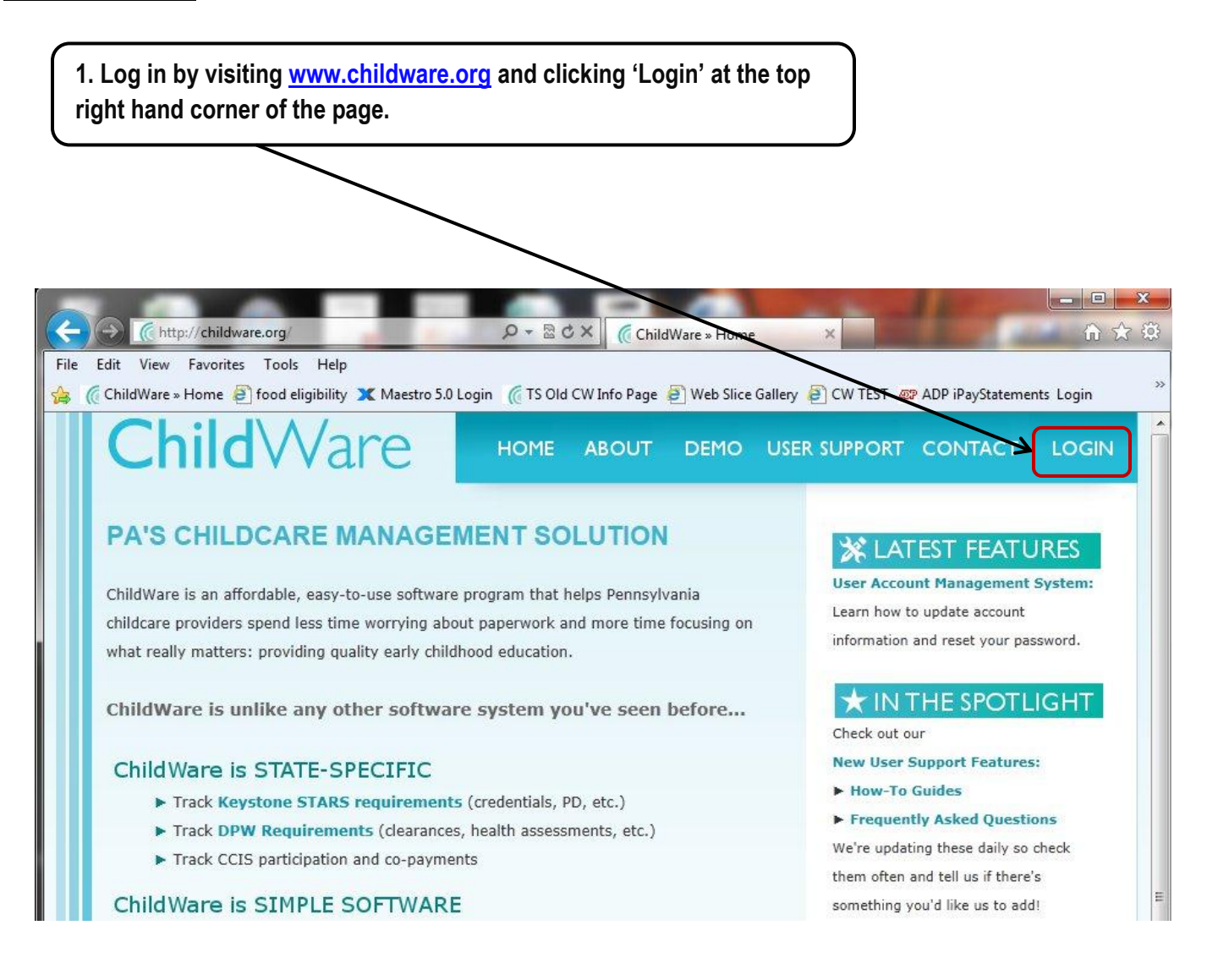

### **New Login Screen**

You will be directed to the screen displayed below.

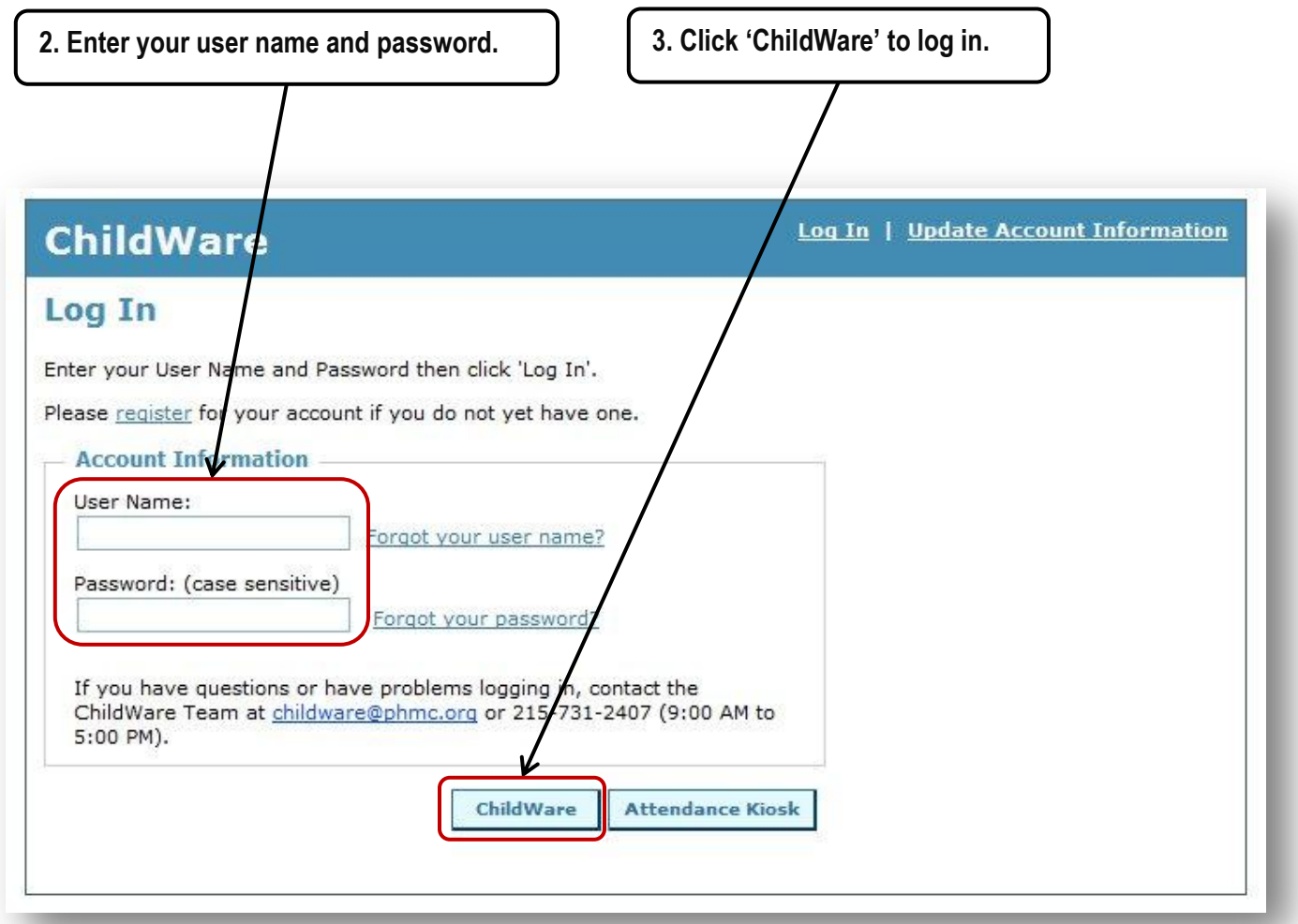

#### **New Login Screen**

If you have not registered for the new account management system as of 8:30 AM on Monday, April 22<sup>nd</sup>, you may do so from the new login screen. **You will not be able to access ChildWare until you register.** If you have already registered, please continue to the next section of this document.

Click the 'register' link and follow the prompts on the screen to register. Please note that if you do not enter your name and user name exactly as it is listed in ChildWare, you will not be able to register. If you do not remember this information, call or email the ChildWare Team [\(childware@phmc.org;](mailto:childware@phmc.org) 215-731-2407).

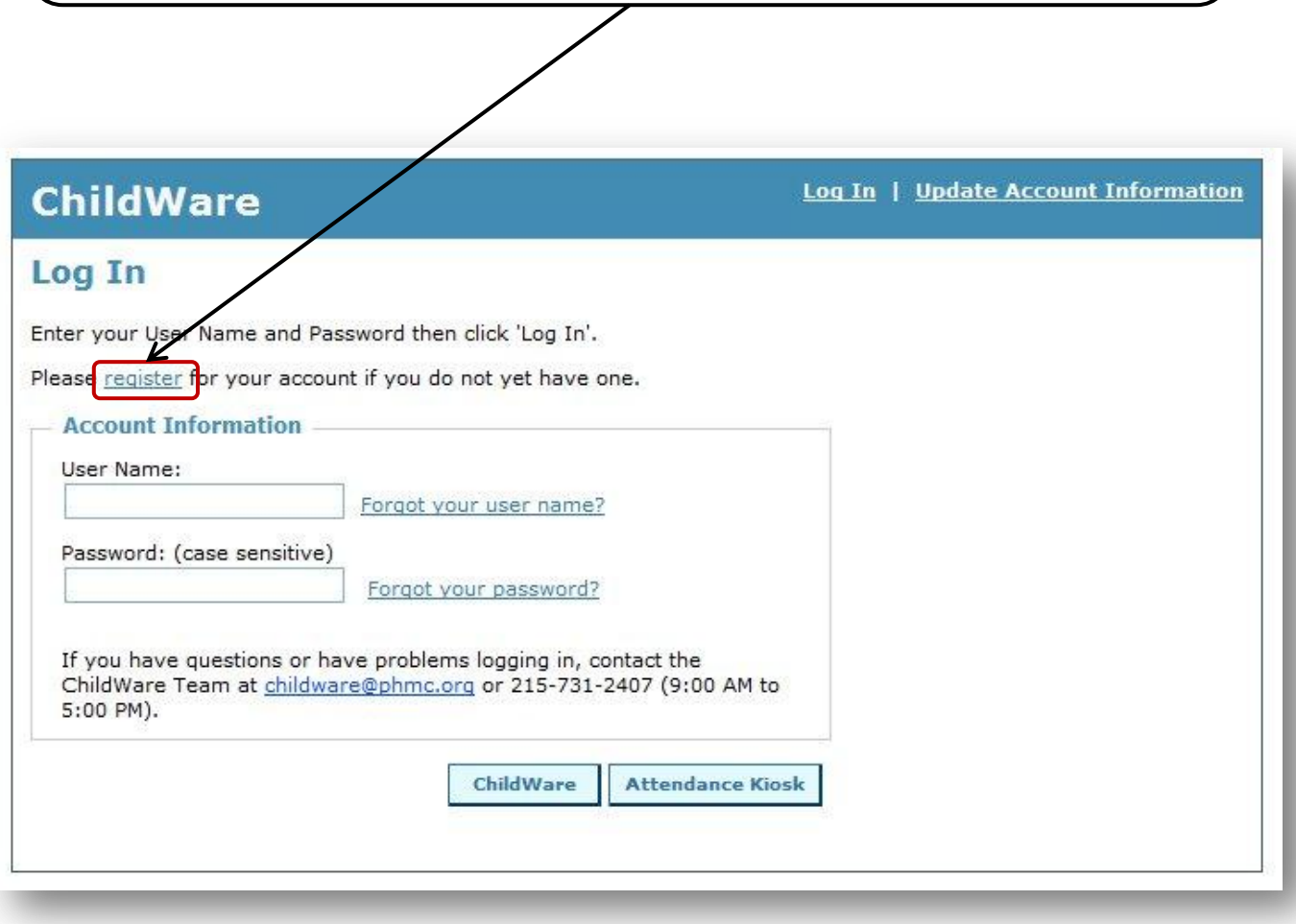

### **Updating Account Information**

You have the option to update your password and / or security question at any time.

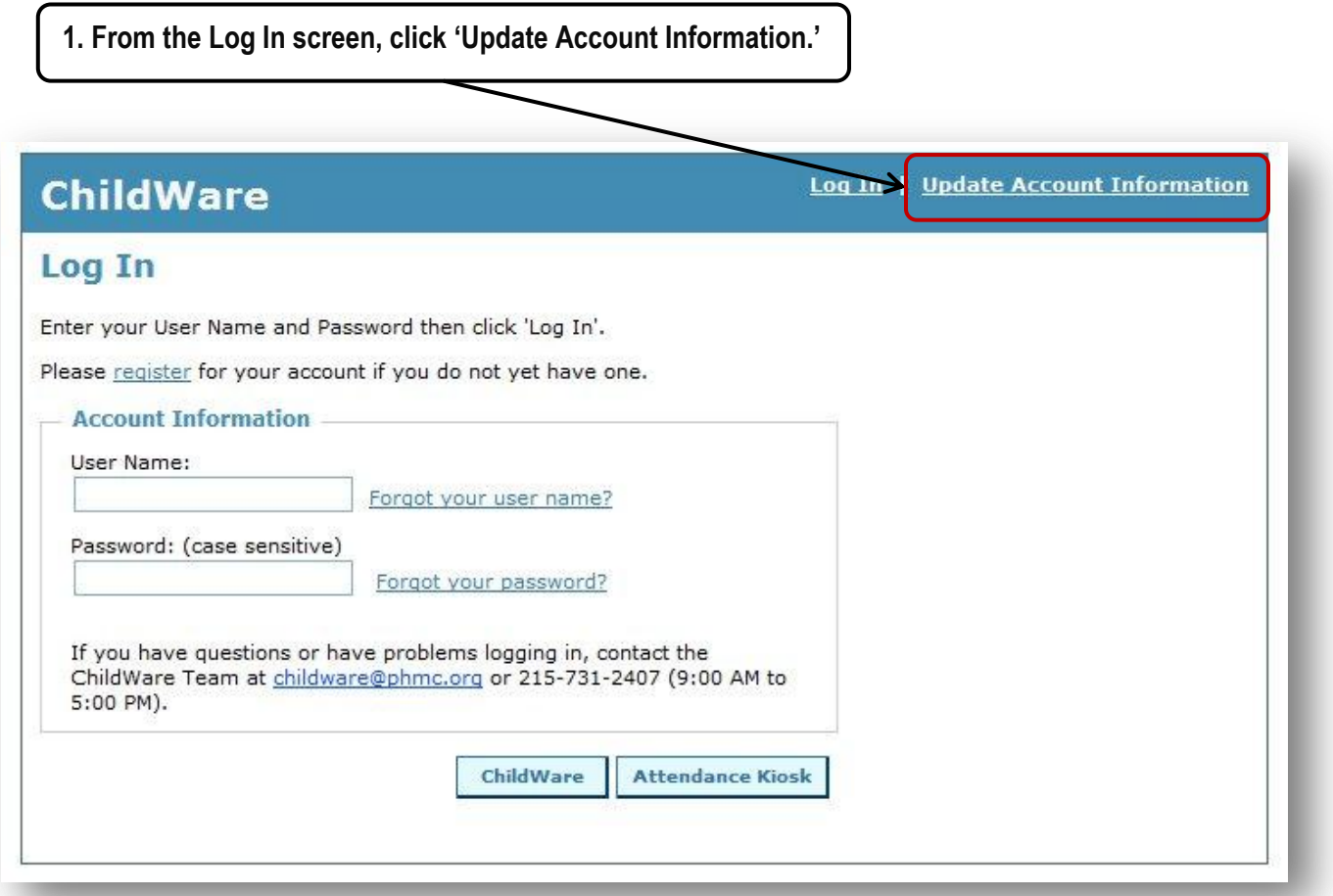

### **Updating Account Information**

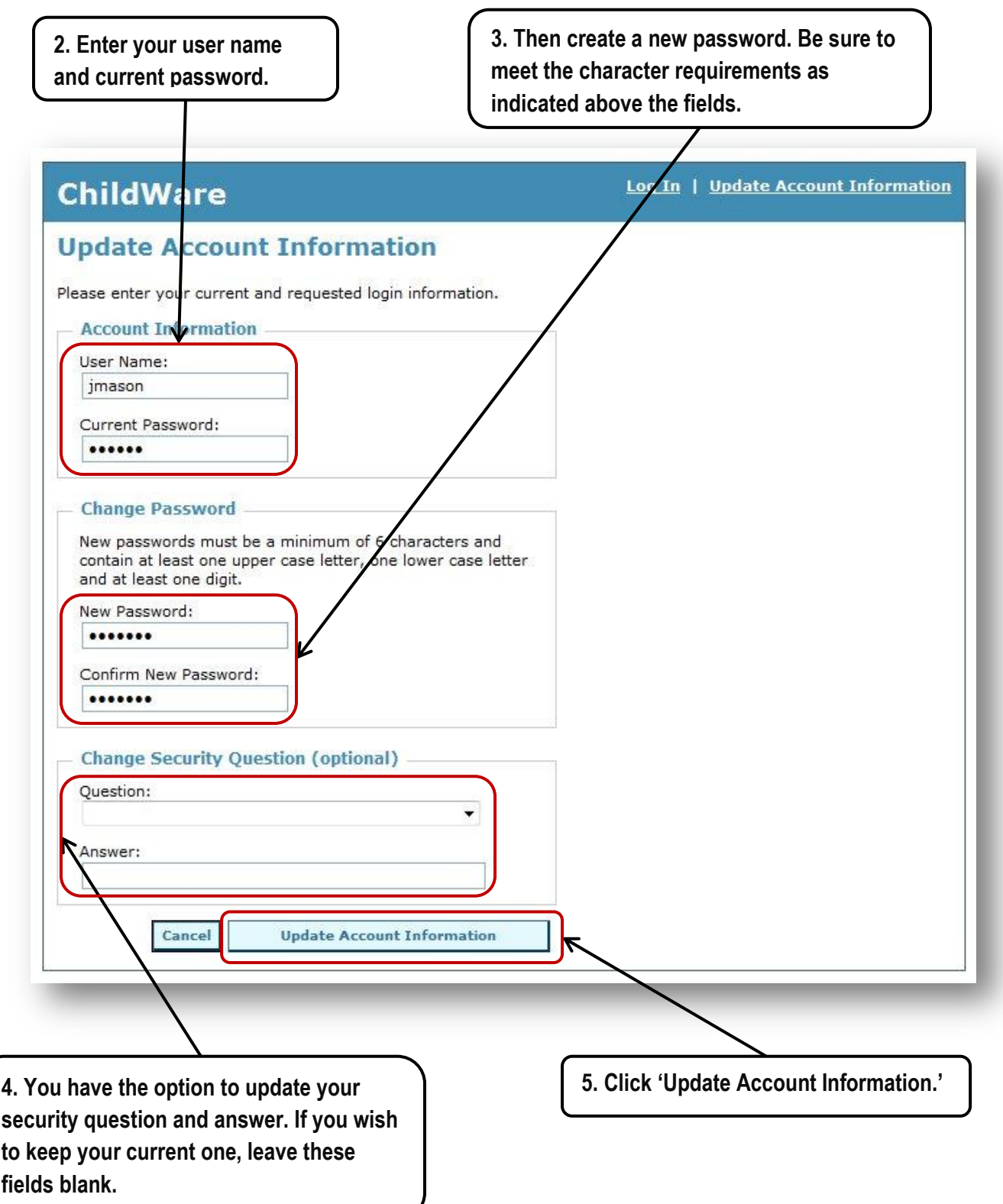

### **Updating Account Information**

**6. You will receive confirmation that your account information has been updated. ChildWare** Welcome jmason! Log Out **Update Account Information** Your account information has been successfully updated. Log In

**7. Click 'Log In' to return to the Log In screen. You will be required to re-enter this information to access ChildWare.**

### **Resetting Your Password**

If you cannot remember your password, follow these instructions to reset it.

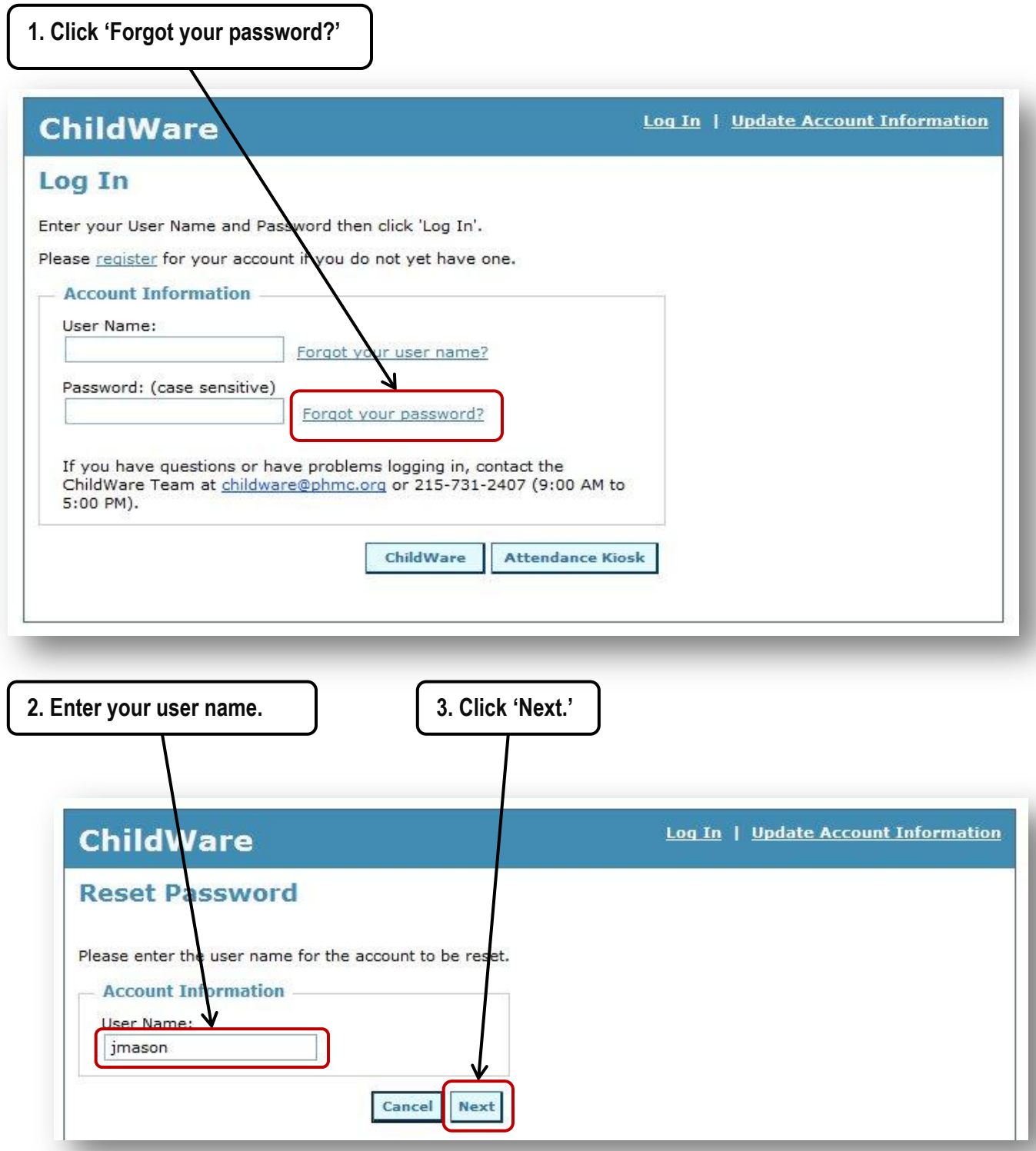

## **Resetting Your Password**

Software Updates 04.22.13 Page 8

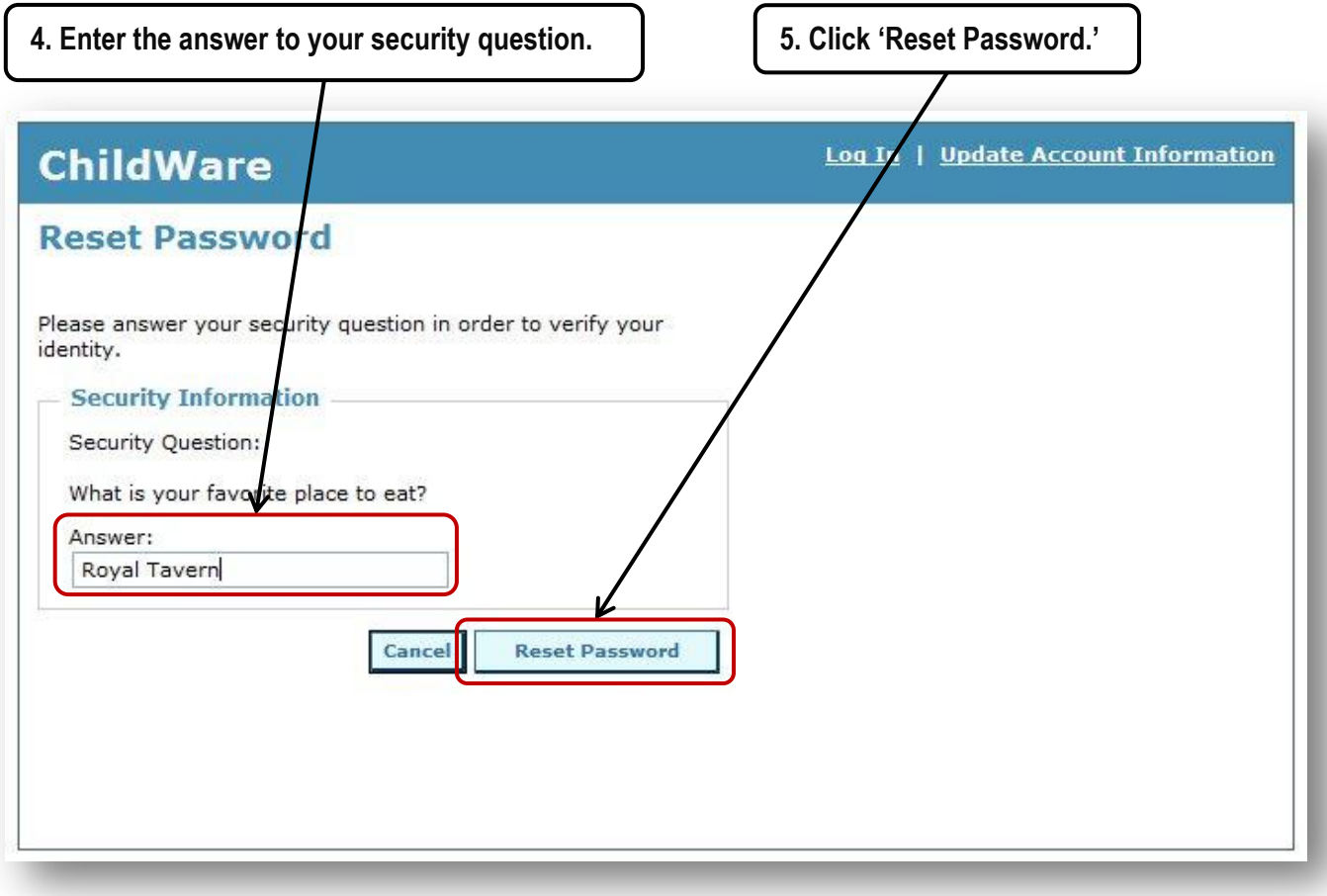

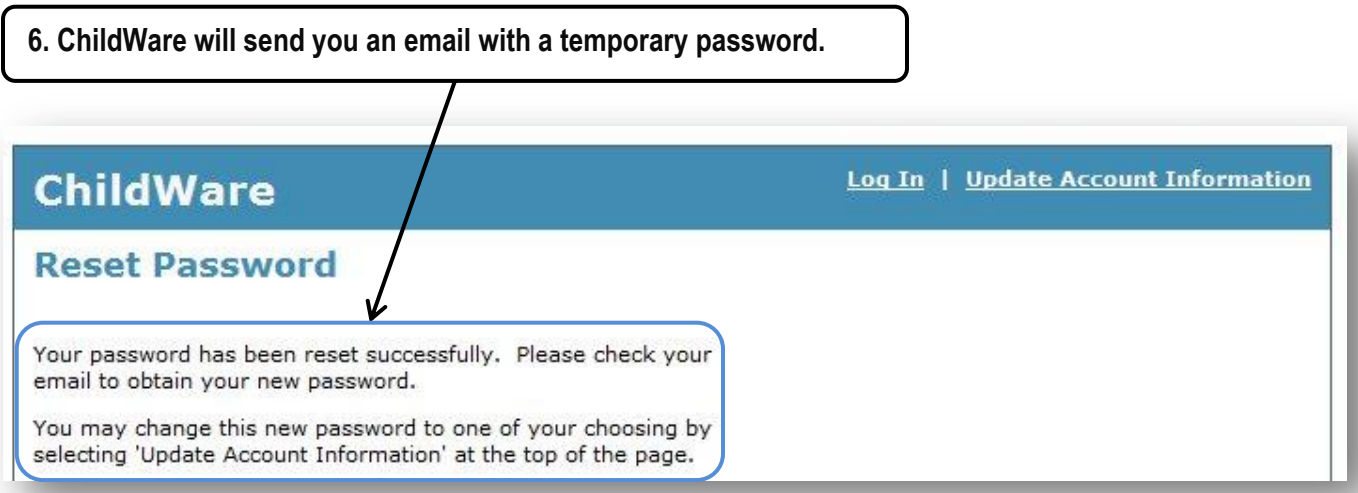

### **Resetting Your Password**

You will receive an email from the ChildWare Team which includes a temporary password and instructions for updating your account.

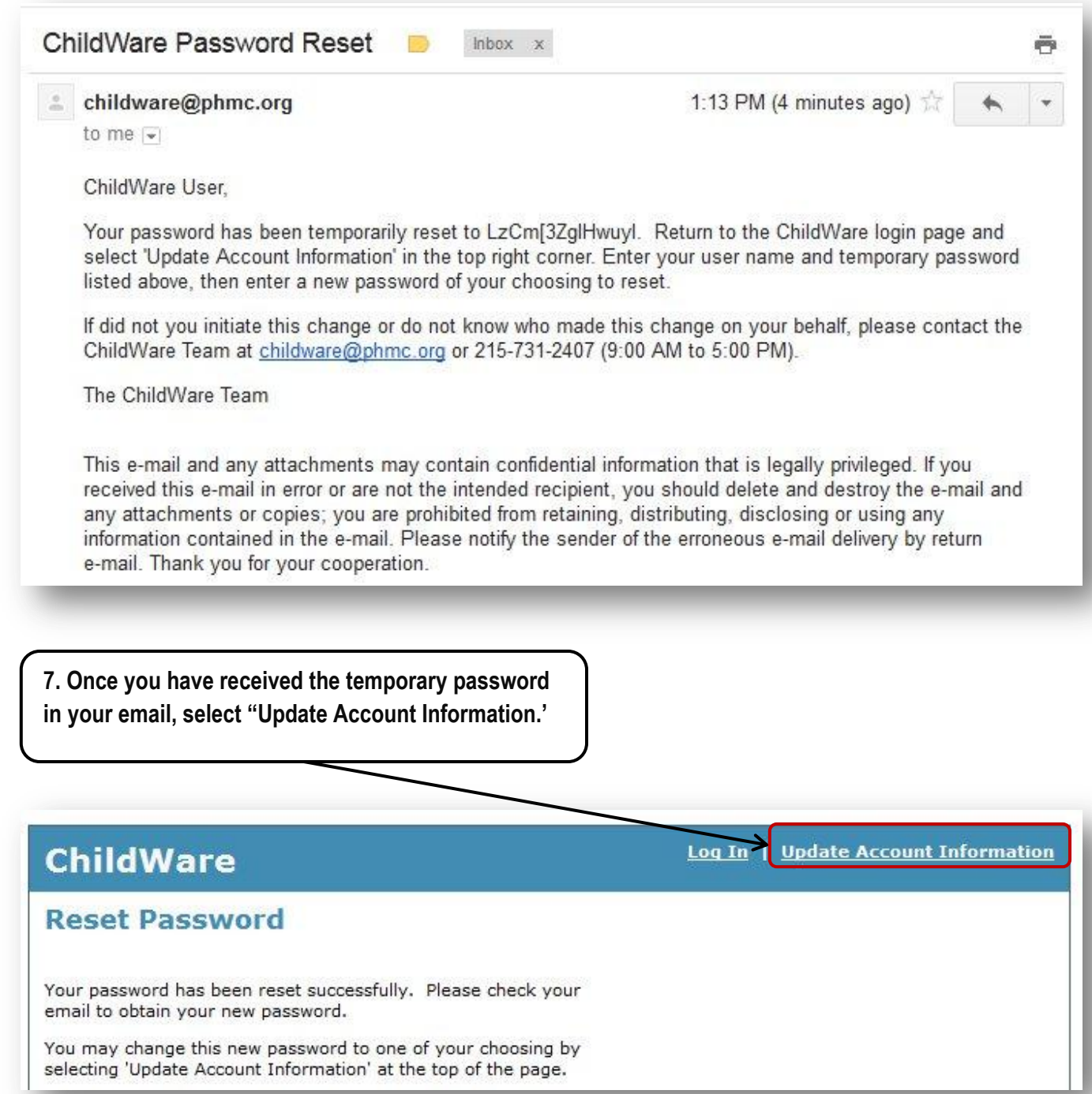

### **Resetting Your Password**

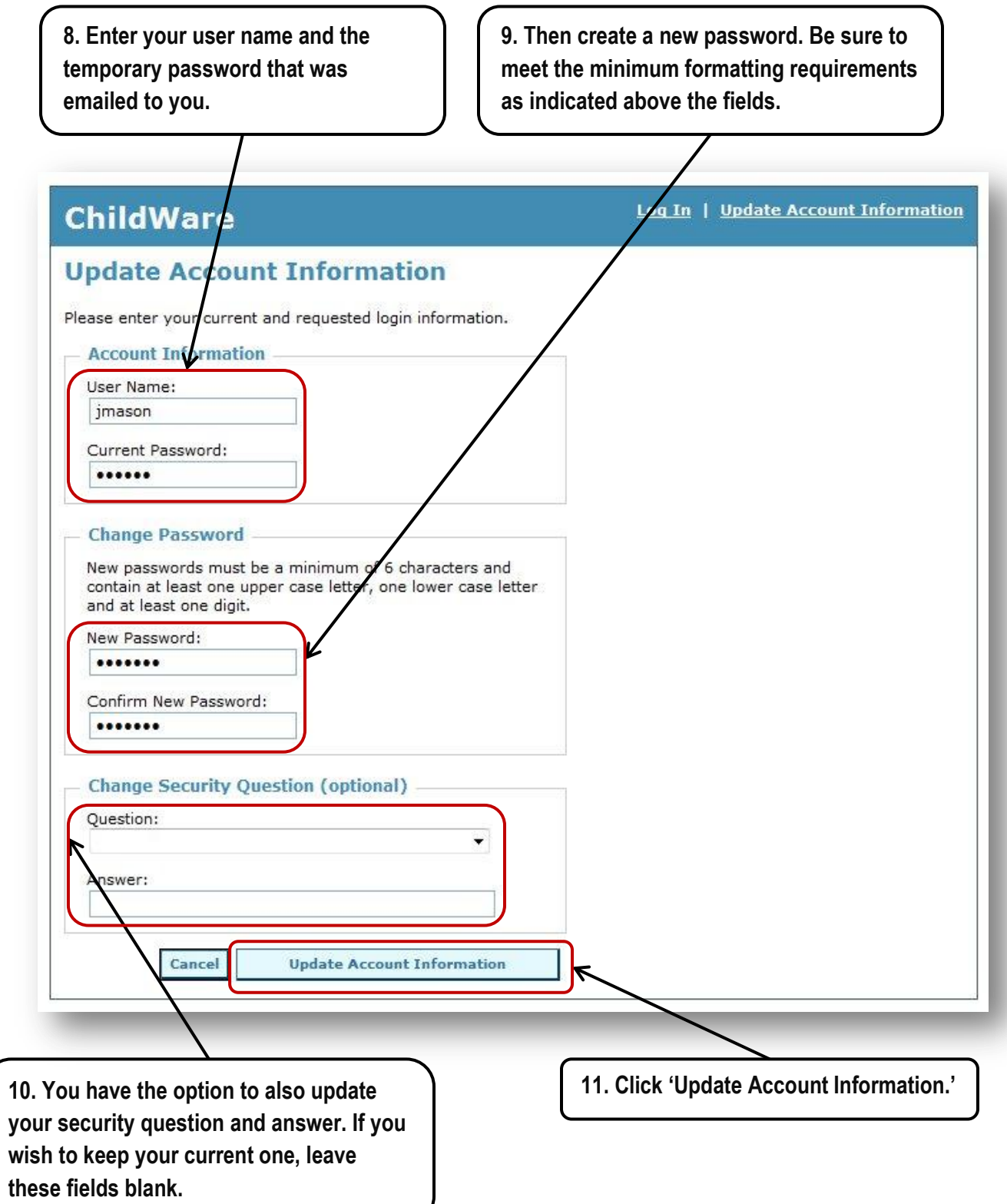

#### **What To Do If You Forget Your User Name**

If you do not remember your user name, we ask that you first contact your supervisor or staff person that manages ChildWare accounts. If you are unable to reach an internal staff contact, you may contact the ChildWare Team.

#### **What To Do If You Forget the Answer to Your Security Question**

If you do not remember the answer to your security question, contact the ChildWare Team. Your account will be reset and you will be asked to re-register your ChildWare account. An email with instructions will be sent to you.

#### **What To Do If You Get Locked Out of Your Account**

If you try an incorrect password or answer to your security question more than 5 consecutive times, your account will automatically lock. This is to ensure security on our site. The ChildWare Team is automatically notified that the account is locked. Contact the ChildWare Team to verify your identity.

**Contact Us** The ChildWare Team [childware@phmc.org](mailto:childware@phmc.org) 215-731-2407

Live phone assistance is available Monday through Friday between the hours of 9:00 AM and 5:00 PM (excluding observed holidays). Please allow up to one business day for us to respond to your inquiry.